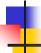

### Getting Started with Eclipse

Download free of charge from <a href="https://www.eclipse.org">www.eclipse.org</a>

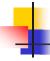

## What's Eclipse?

- It is a free software / open source platformindependent software framework for delivering what the project calls "rich-client applications". Eclipse is also a community of users, constantly extending the covered application areas.
- Eclipse was originally developed by IBM as the successor of its VisualAge family of tools.
- Eclipse is now managed by the Eclipse Foundation, an independent not-for-profit consortium of software industry vendors.

2

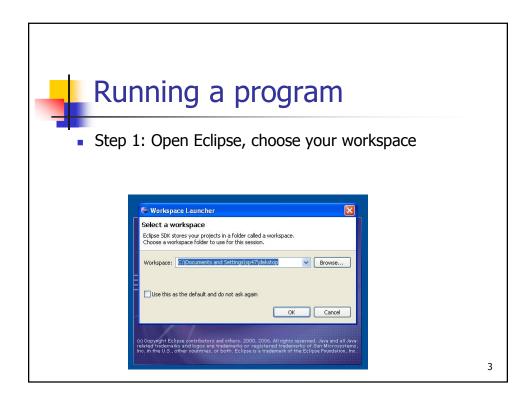

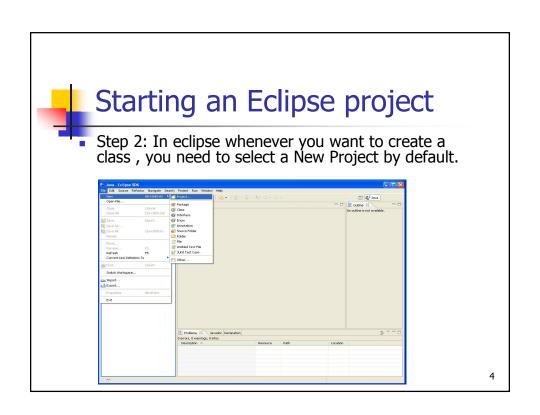

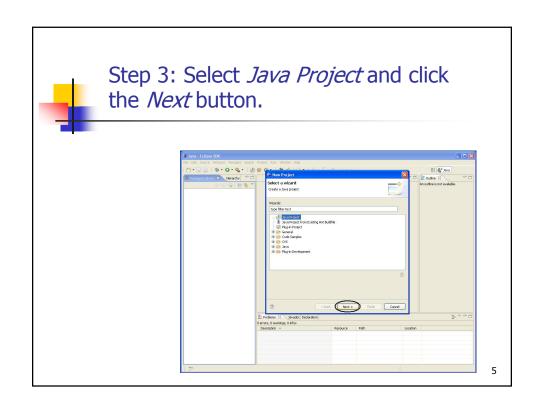

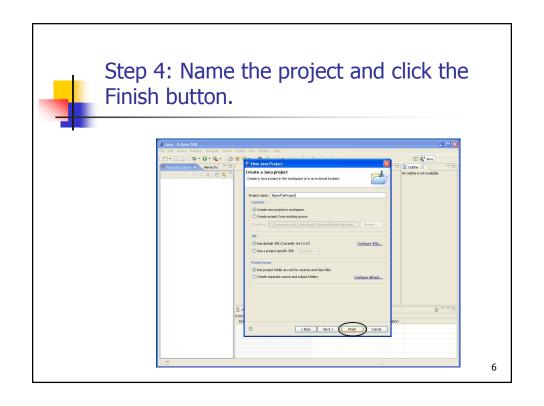

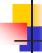

# Creating your code

- You have these choices:
  - Create a file directly
  - Import a file
  - Creating a .jar file
  - Importing a .jar file

7

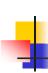

# Step 5: Create a java file by selecting *File*, *New* and *New File*.

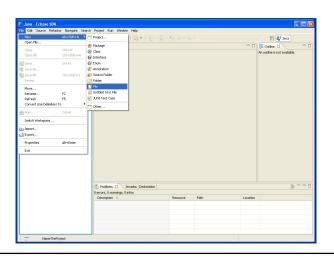

3

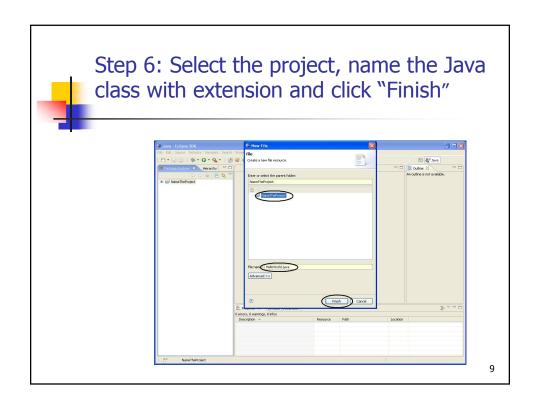

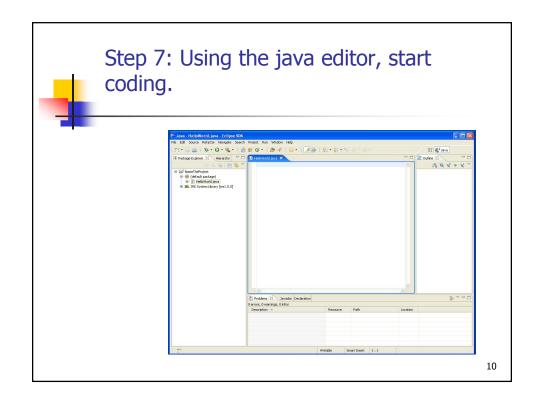

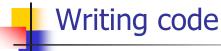

- Step 8: In Eclipse whenever you save the file, it will compile the code by default.
- Basic tip: Class name and the file name are the same.

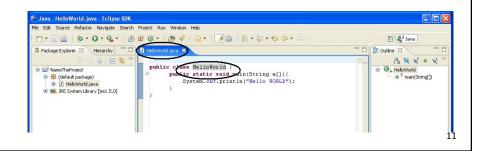

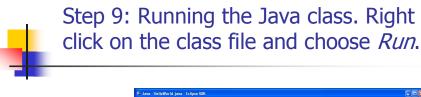

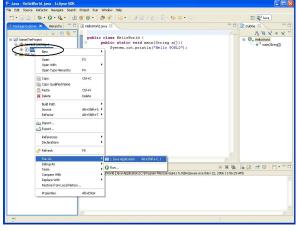

12

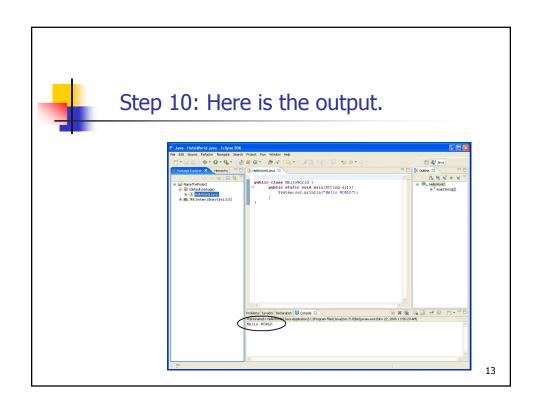

# Running an Applet essentially same as a normal java file. When we try to run it, Eclipse runs the code as a Java Applet.

# Importing a file into Eclipse

Step 1: *File* option, choose *Project* and *New File* as shown in the figure below.

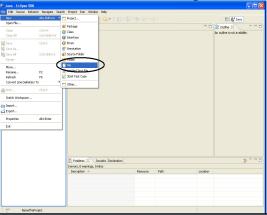

15

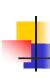

Step 2: Select *Project*, choose *Advance*d option, click check box and *Browse*.

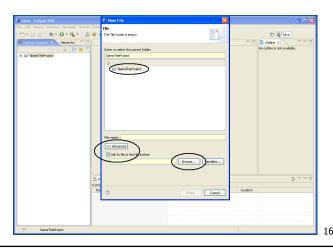

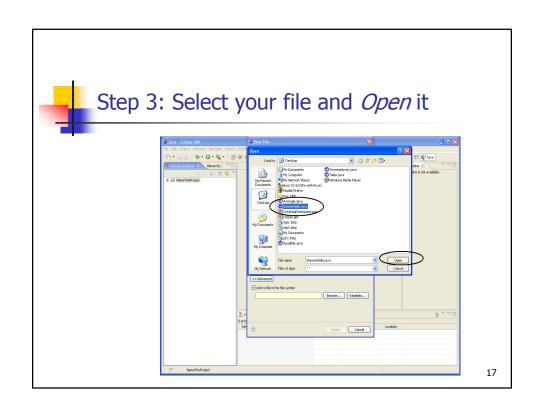

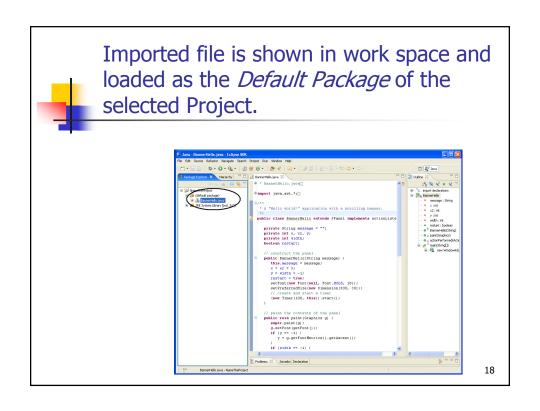

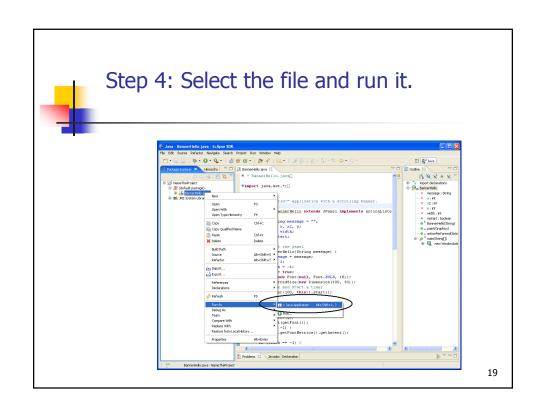

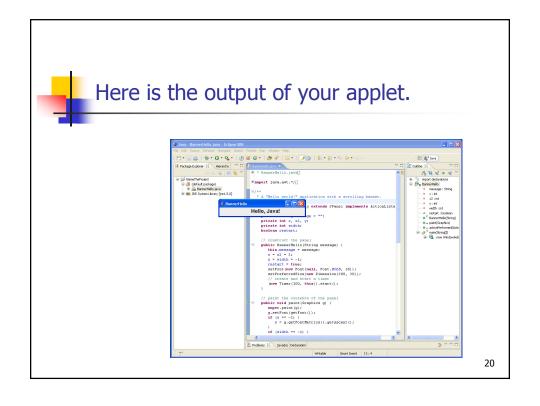

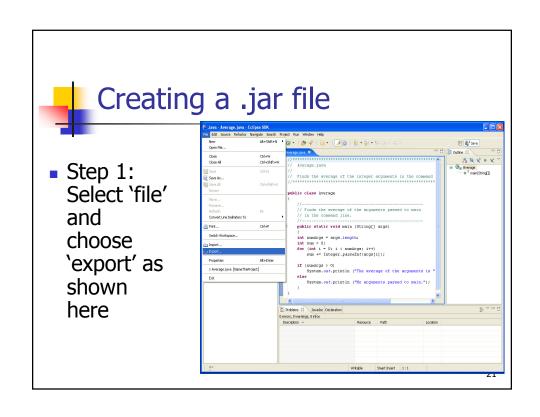

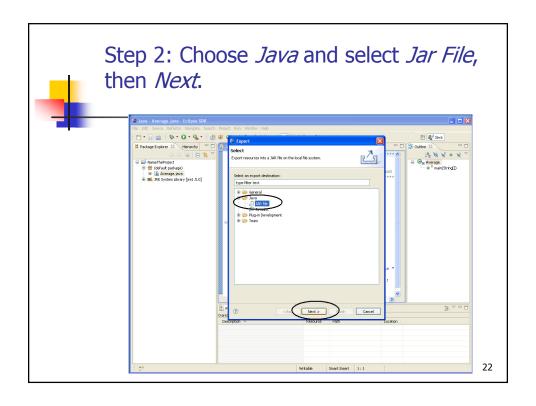

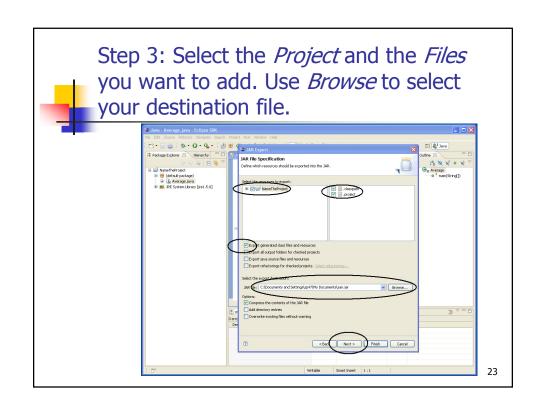

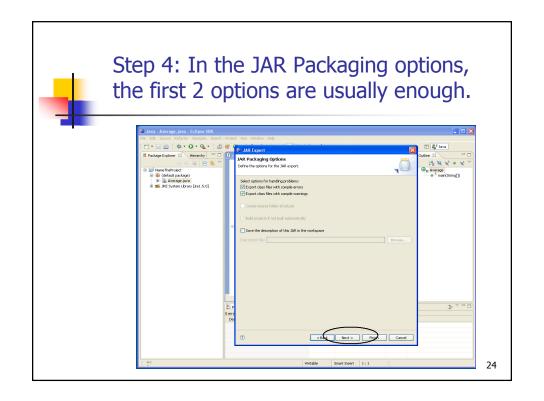

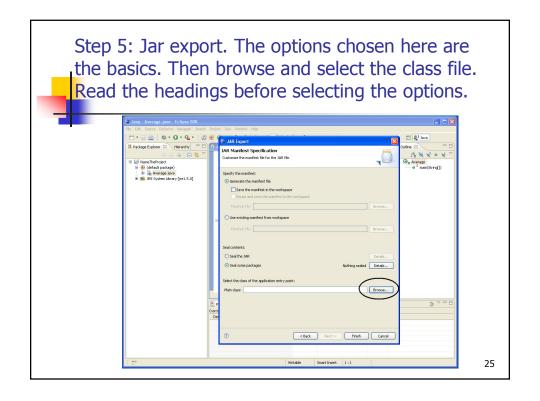

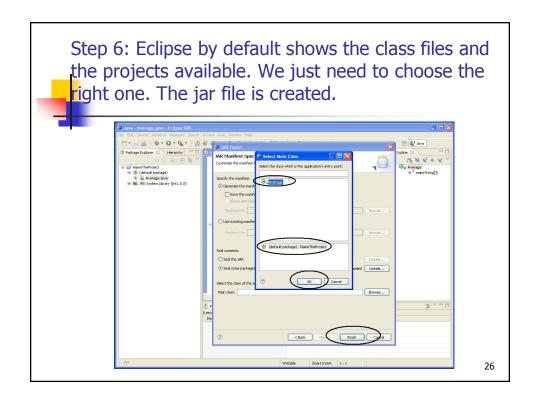

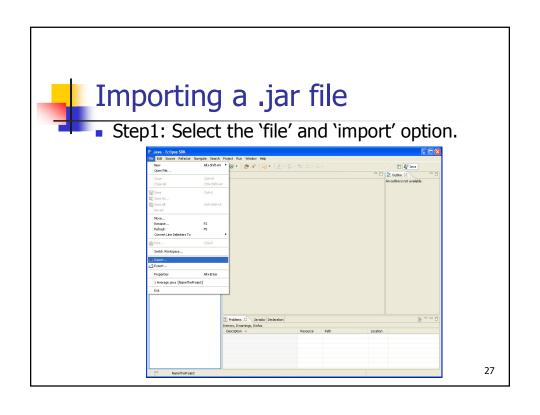

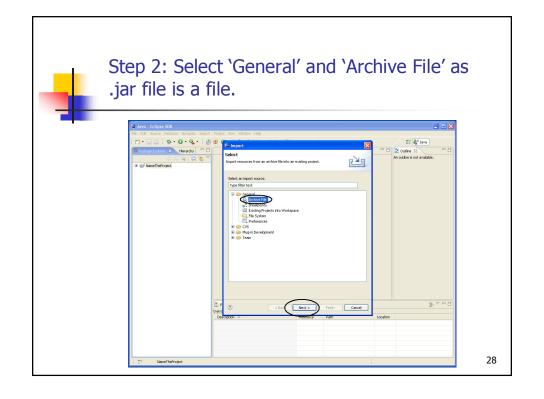

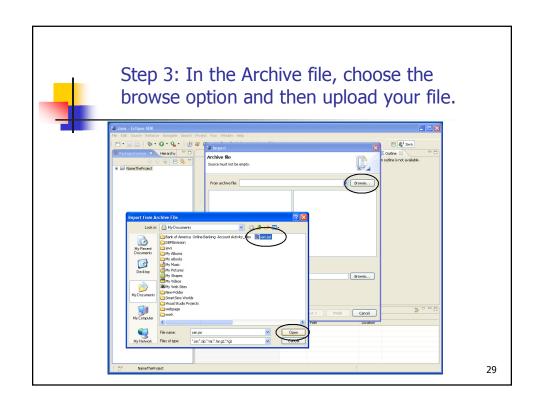

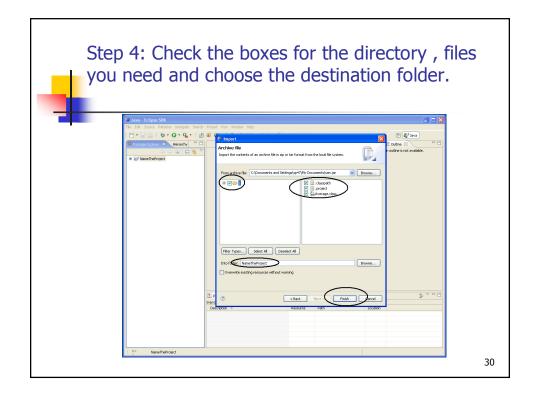

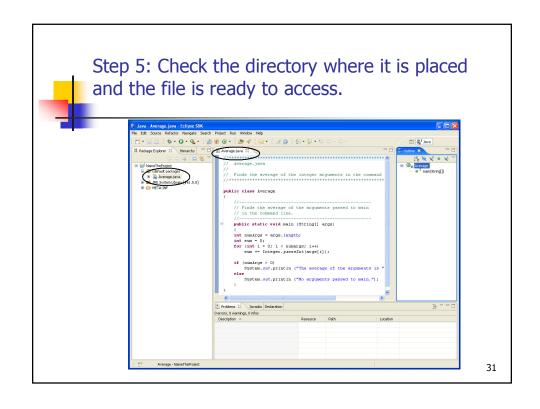